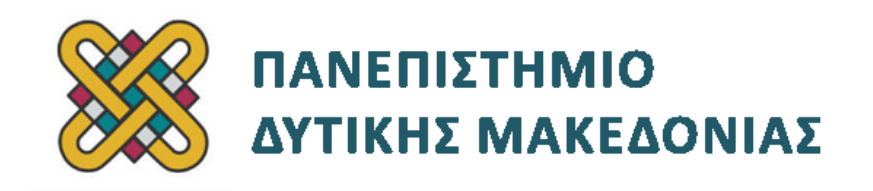

# **Συστήματα Παράλληλης και Κατανεμημένης Επεξεργασίας**

**Ενότητα:** ΕΡΓΑΣΤΗΡΙΑΚΗ ΑΣΚΗΣΗ No:14 - ADVISOR

Δρ. Μηνάς Δασυγένης

[mdasyg@ieee.org](http://webmail.uowm.gr/horde/imp/message.php?mailbox=INBOX&index=49)

**Τμήμα Μηχανικών Πληροφορικής και Τηλεπικοινωνιών**

Εργαστήριο Ψηφιακών Συστημάτων και Αρχιτεκτονικής Υπολογιστών

http://arch.icte.uowm.gr/mdasyg

# **Άδειες Χρήσης**

- Το παρόν εκπαιδευτικό υλικό υπόκειται σε άδειες χρήσης Creative Commons.
- Για εκπαιδευτικό υλικό, όπως εικόνες, που υπόκειται σε άλλου τύπου άδειας χρήσης, η άδεια χρήσης αναφέρεται ρητώς.

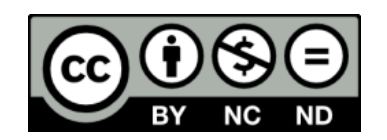

## **Χρηματοδότηση**

- Το παρόν εκπαιδευτικό υλικό έχει αναπτυχθεί στα πλαίσια του εκπαιδευτικού έργου του διδάσκοντα.
- Το έργο «**Ανοικτά Ψηφιακά Μαθήματα του Πανεπιστημίου Δυτικής Μακεδονίας**» έχει χρηματοδοτήσει μόνο τη αναδιαμόρφωση του εκπαιδευτικού υλικού.
- Το έργο υλοποιείται στο πλαίσιο του Επιχειρησιακού Προγράμματος «Εκπαίδευση και Δια Βίου Μάθηση» και συγχρηματοδοτείται από την Ευρωπαϊκή Ένωση (Ευρωπαϊκό Κοινωνικό Ταμείο) και από εθνικούς πόρους.

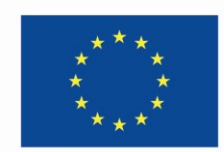

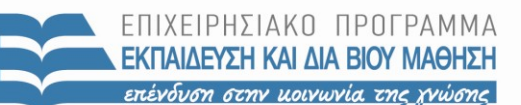

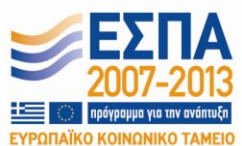

Ευρωπαϊκή Ένωση .<br>παϊκό Κοινωνικό Ταμείο

ΕΙΔΙΚΗ ΥΠΗΡΕΣΙΑ ΔΙΑΧΕΙΡΙΣΗΣ Με τη συγχρηματοδότηση της Ελλάδας και της Ευρωπαϊκής Ένωσης

ΥΠΟΥΡΓΕΙΟ ΠΑΙΔΕΙΑΣ & ΘΡΗΣΚΕΥΜΑΤΩΝ, ΠΟΛΙΤΙΣΜΟΥ & ΑΘΛΗΤΙΣΜΟΥ

# **Περιεχόμενα**

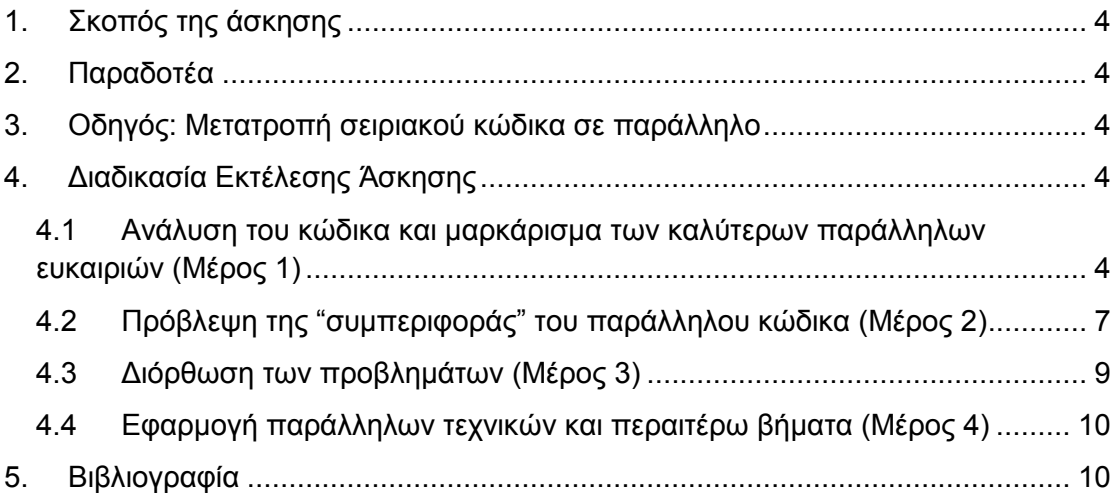

### <span id="page-3-0"></span>**1. Σκοπός της άσκησης**

 Εξοικείωση και χρήση του εργαλείου της Intel, Intel Advisor XE 2013 για την παραλληλοποίηση κώδικα.

Σε αυτήν την άσκηση θα γίνει καθοδήγηση στην χρήση του εργαλείου και στο ποια είναι τα βήματα ώστε να πάρετε ένα αρχικό πλάνο παράλληλου κώδικα μέσω των βημάτων του Advisor XE Workflow.

### <span id="page-3-1"></span>**2. Παραδοτέα**

- **(A)** 4 ερωτήσεις
- **(C)** 5 ασκήσεις

### <span id="page-3-2"></span>**3. Οδηγός: Μετατροπή σειριακού κώδικα σε παράλληλο**

Σε αυτόν τον οδηγό θα χρησιμοποιήσετε το εργαλείο **Intel Advisor ΧΕ 2013**, προκειμένου να καθοδηγηθείτε στη μετατροπή του σειριακού σας κώδικα, μέσω των βημάτων του εργαλείου αυτού, σε παράλληλο.

### <span id="page-3-3"></span>**4. Διαδικασία Εκτέλεσης Άσκησης**

#### <span id="page-3-4"></span>**4.1 Ανάλυση του κώδικα και μαρκάρισμα των καλύτερων παράλληλων ευκαιριών (Μέρος 1)**

- 1. Για να χρησιμοποιήσετε το εργαλείο **Intel Advisor**, θα πρέπει να αρχικοποιήσετε το περιβάλλον, δηλαδή να τεθούν κάποιες μεταβλητές, να τροποποιηθεί η διαδρομή αναζήτησης των εκτελέσιμων εφαρμογών για να προστεθεί η τοποθεσία του advisor.
- 2. Ανοίξτε ένα παράθυρο τερματικού. Για την αρχικοποίηση δώστε μια από τις παρακάτω εντολές, όπου **<install-dir>** η διαδρομή στην οποία εγκαταστήσατε το advisor:
	- o **source <install-dir>/advixe-vars.sh**
	- o **source <install-dir>/advixe-vars.csh**
- 3. Ακόμα θέστε την μεταβλητή (var) περιβάλλοντος **EDITOR ή VISUAL** στον αγαπημένο σας κειμενογράφο (πχ: nano, vi, gedit, ...)
	- o Εκτελέστε: **export <var>=<editor>**
- 4. Βεβαιωθείτε ότι η μεταβλητή **ADVISOR\_XE\_2013\_DIR** είναι ρυθμισμένη και περιέχει την τοποθεσία του advisor. Σε διαφορετική περίπτωση θέστε τη, με

παρόμοιο τρόπο όπως και τον κειμενογράφο προηγουμένως *(η default τοποθεσία του advisor είναι: "/opt/intel/advisor\_xe\_2013")*.

- 5. **(C1)** Εκτελέστε **echo \$EDITOR** ή **echo \$VISUAL**, ανάλογα με το ποια μεταβλητή θέσατε στο προηγούμενο βήμα και **echo \$ADVISOR\_XE\_2013\_DIR**. Δώστε screenshot.
- 6. Τώρα μπορείτε να ξεκινήσετε την εφαρμογή με: **advixe-gui**
- 7. Σε ένα δεύτερο παράθυρο τερματικού, αντιγράψτε το αρχείο: **<install-dir>/samples/<locale>/C++/nqueens\_Advisor.tgz** σε έναν φάκελο στον οποίο έχετε δικαιώματα εγγραφής.
- *8.* Αποσυμπιέστε το **nqueens\_Advisor.tgz** *(πχ tar -xvzf <αρχείο>).*
- 9. Μπείτε στον κατάλογο **nqueens\_Advisor**, που δημιουργήθηκε από την αποσυμπίεση και εκτελέστε την εντολή καθαρισμού και μεταγλώττισης του απλού σειριακού κώδικα.
	- o Δώστε **make clean; make 1\_nqueens\_serial**
- 10. Βεβαιωθείτε πως η εφαρμογή τρέχει επιτυχώς, "./1\_nqueens\_serial"
- 11. **(Α1)** Δώστε screenshot της εκτέλσης.
- 12. Και τώρα αφού έχει γίνει επιτυχώς το compile, και τρέχει η εφαρμογή, πάτε στο Intel Advisor και δημιουργείτε ένα νέο project: **File > New > Project...**

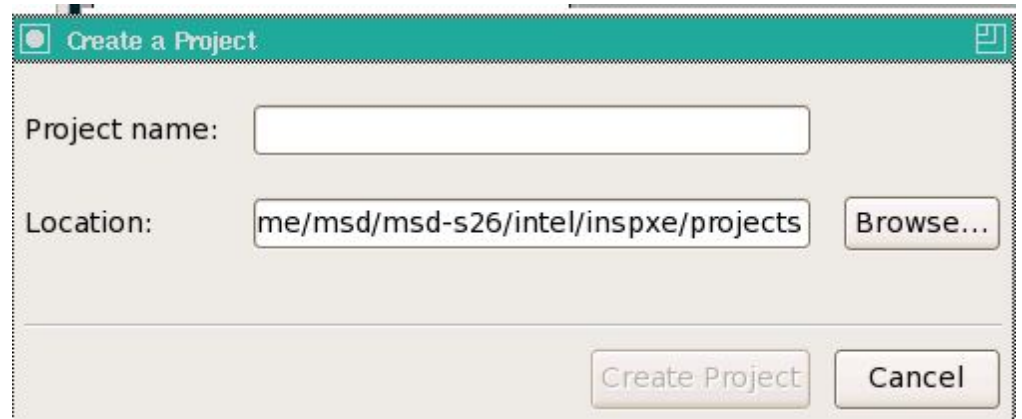

- 13. Αφού δώσετε ένα όνομα στο Project *(πχ: nqueens\_serial\_not\_annotated)*, πατήσετε **"create project"**.
- 14. Στο νέο παράθυρο που εμφανίζεται, φροντίζετε:
	- o Καρτέλα **"Analysis Target"**: Στο **"target Type"** να λεει **"Survey/Suitability Analysis"**, στο πλαίσιο **"Application"** να υπάρχει η εφαρμογή **"1\_nqueens\_serial"** και στο **"working directory"** ο κατάλογος εργασίας σας.
	- o Καρτέλα **"Binary/Symbol Search"**: Στο search directories, πατήστε το κουμπάκι browse, βρείτε τον κατάλογο **"nqueens\_Advisor"** και πατήστε **open**. Επιλέξτε **Search recursively**.
	- o Καρτέλα **"Source Search"**: Στο search directories, πατήστε το κουμπάκι browse, βρείτε τον κατάλογο **"nqueens\_Advisor"** και πατήστε **open**. Επιλέξτε **Search recursively**.

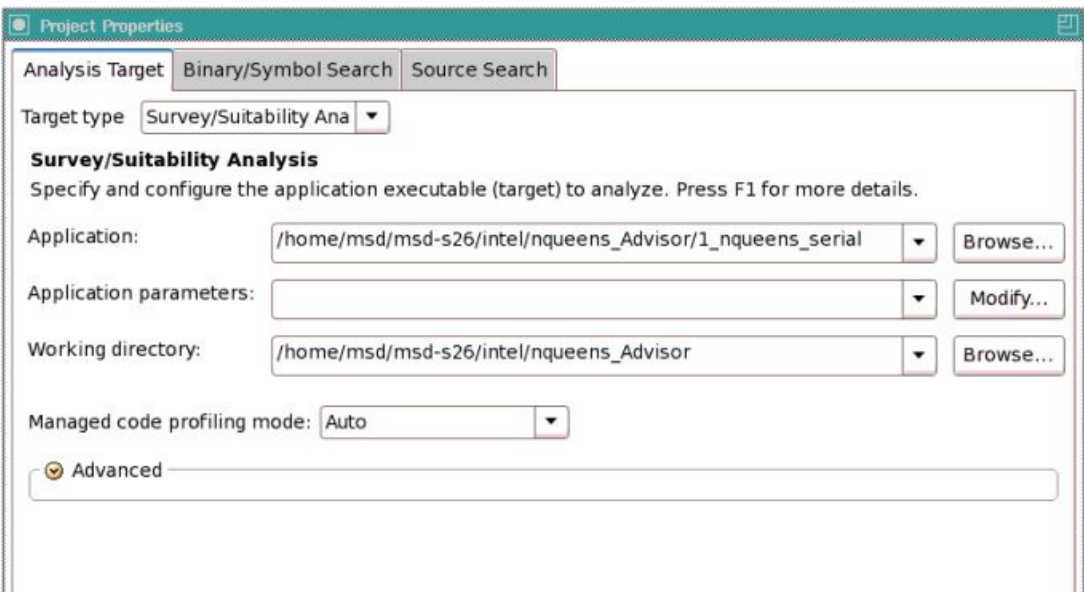

- 15. **(A2)** Βεβαιωθείτε ότι δώσατε τα σωστά στοιχεία. Δώστε screenshot και από της 3 καρτέλες.
- 16. Πατήστε OK.

*Σε αυτό το μέρος του οδηγού θα αναλύσετε τον κώδικα με το Survey Tool έτσι ώστε να βρείτε σημεία του κώδικα που θα μπορούσαν να παραλληλοποιηθούν και έπειτα θα τα μαρκάρετε.*

- 17. Αυτό που κάνετε είναι **File >New >Start Survey Analysis**, ώστε να ξεκινήσει η ανάλυση του κώδικα.
- 18. Αφού τελειώσει η έρευνα, στο Survey Report, εμφανίζεται το διάγραμμα κλήσεων των συναρτήσεων σε δενδρική δομή, μαζί με τα loops, και σημειώνονται τα Top Loops, στη στήλη Top Loops με ένα σημαδάκι. Οι βρόγχοι επισημαίνονται με τη λέξη "loop" στη στήλη **Function Call Sites and Loops**.
- 19. Κάνοντας διπλό κλικ σε μια γραμμή εμφανίζεται ο πηγαίος κώδικας στο σημείο από όπου προήλθε το κλικ.
- 20. **(C2)** Για ποιο λόγο η setQueen() εμφανίζεται πολλαπλές φορές στην στήλη **Function Call Sites and Loops;**
- 21. Αφού καταλάβετε των τρόπο λειτουργίας του προγράμματος, και αποφασίσετε που θα παραλληλοποιήσετε των κώδικα, πρέπει να προστεθούν τα annotations του ADVISOR, τα οποία υποδεικνύουν σε επόμενες αναλύσεις του εργαλείου, το που θέλουμε να έχουμε παράλληλο κώδικα. Στα πλαίσια του σκοπού της επίδειξης του εργαλείου, υπάρχει έτοιμο το αρχείο με τα annotations. Μπορείτε να τα δείτε είτε μέσω των σχολίων στο αρχείο 1\_nqueens\_serial, είτε στο αρχείο 2\_nqueens\_annotated και ακόμα στο δεύτερο βήμα του Advisor XE Workflow, πατώντας View Annotations.

### <span id="page-6-0"></span>**4.2 Πρόβλεψη της "συμπεριφοράς" του παράλληλου κώδικα (Μέρος 2)**

- 22. Στο παράθυρο που κάνατε compile πριν, τώρα κάντε compile την annotated έκδοση σε Release λειτουργία, ώστε να μπορέσει το Suitability εργαλείο να δουλέψει σωστά, και μια φορά compile σε debug λειτουργία ώστε να δουλέψει σωστά το Correctness εργαλείο.
	- o **make 2\_nqueens\_annotated**

και

- o **make 2\_nqueens\_annotated\_debug**
- 23. Βεβαιωθείτε πως οι εφαρμογές τρέχουν επιτυχώς,

#### **"./2\_nqueens\_annotated"** & **"./2\_nqueens\_annotated\_debug"**

- 24. **(A3)** Δώστε screenshot της εκτέλσης.
- 25. Και τώρα αφού έχει γίνει επιτυχώς τα compile, και τρέχουν οι εφαρμογές, πάτε στο Intel Advisor και δημιουργείτε ακόμα ένα νέο project: **File> New> Project ...** δίνοντας για παράδειγμα το όνομα **"nqueens\_annotated"**
- 26. Στο επόμενο παράθυρο πρέπει να κάνετε τα εξής:
	- o Καρτέλα **"Analysis Target"**: Στο **"target Type"** να λεει "**Survey/Suitability Analysis"**, στο πλαίσιο **"Application"** να υπάρχει η εφαρμογή **"2\_nqueens\_annotated"** και στο **"working directory"** ο κατάλογος εργασίας σας. Αλλάζοντας το **"target Type"** σε **"Correctness Analysis"** στο πλαίσιο **"Application"** να υπάρχει η εφαρμογή **"2\_nqueens\_annotated\_debug"**, σαν παράμετρο βάζουμε **"8"** και στο **"working directory"** ο κατάλογος εργασίας σας.
	- o Καρτέλα **"Binary/Symbol Search"**: Στο search directories, πατήστε το κουμπάκι browse, βρείτε τον κατάλογο **"nqueens\_Advisor"** και πατήστε **open**. Επιλέξτε **Search recursively**.
	- o Καρτέλα **"Source Search"**: Στο search directories, πατήστε το κουμπάκι browse, βρείτε τον κατάλογο **"nqueens\_Advisor"** και πατήστε **open**. Επιλέξτε **Search recursively**.

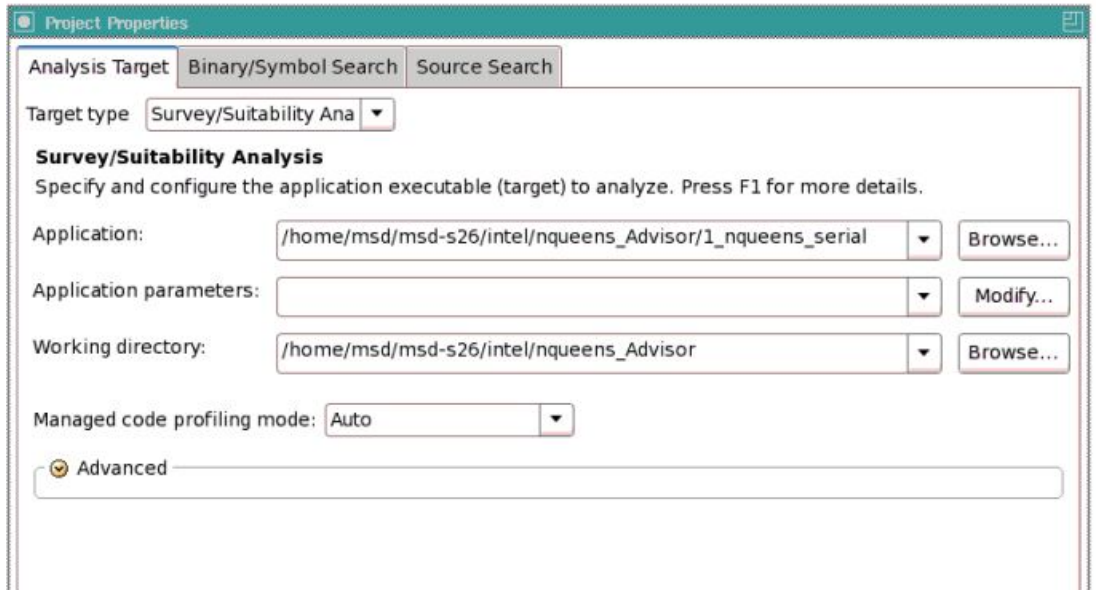

- 27. **(A4)** Βεβαιωθείτε ότι δώσατε τα σωστά στοιχεία. Δώστε screenshot και από της 3 καρτέλες.
- 28. Πατήστε OK.

*Σε αυτό το μέρος του οδηγού θα ελέγξετε των κώδικα κατά πόσο θα βελτιωθεί από την χρήση του παράλληλου κώδικα, και κατά πόσο υπάρχουν ή όχι προβλήματα με την μνήμη και καταστάσεις συναγωνισμού.*

- 29. Αυτό που κάνετε είναι να πάτε **File > New > Start Suitability Analysis...** για να ξεκινήσει η συλλογή των πληροφοριών.
- 30. Το αποτέλεσμα αυτής της ανάλυσης είναι μια πρόβλεψη για το πόσο γρηγορότερο θα γίνει το πρόγραμμα αν χρησιμοποιηθούν τεχνικές παραλληλοποίησης.

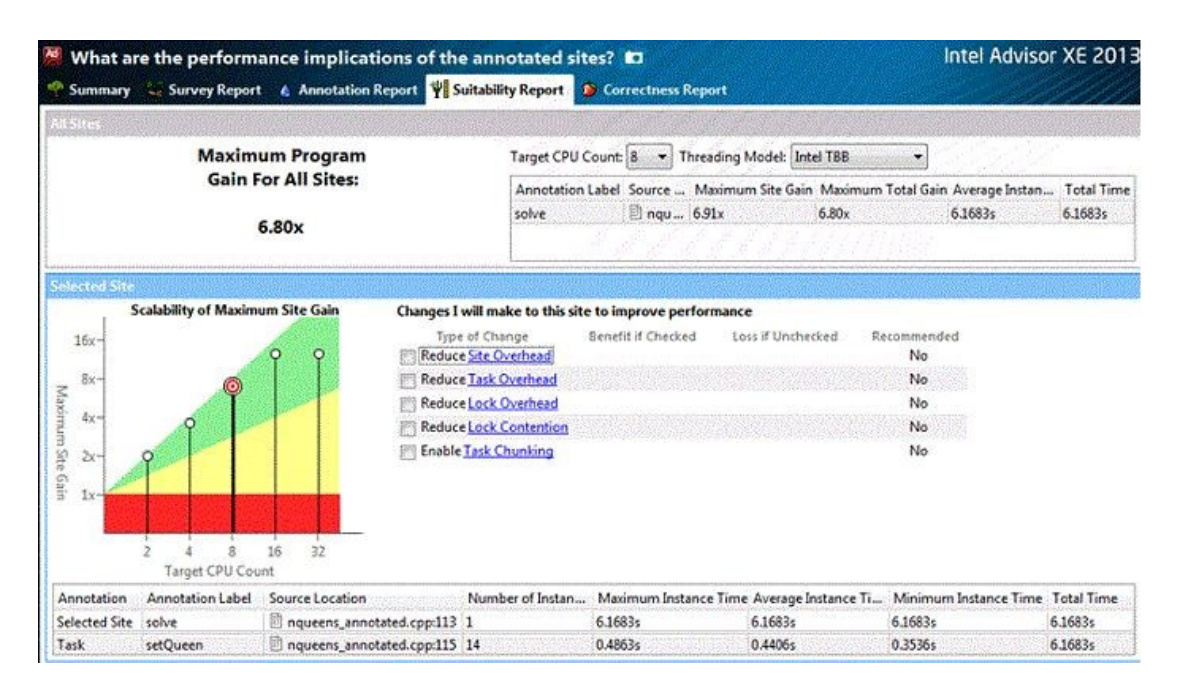

31. Αυτό που κάνετε στην συνέχεια είναι να τρέξετε την ανάλυση correctness, η οποία ελέγχει κατά πόσο και ποια προβλήματα μπορεί να υπάρξουν σχετικά με την χρήση της μνήμης και ενδεχόμενα αδιέξοδα

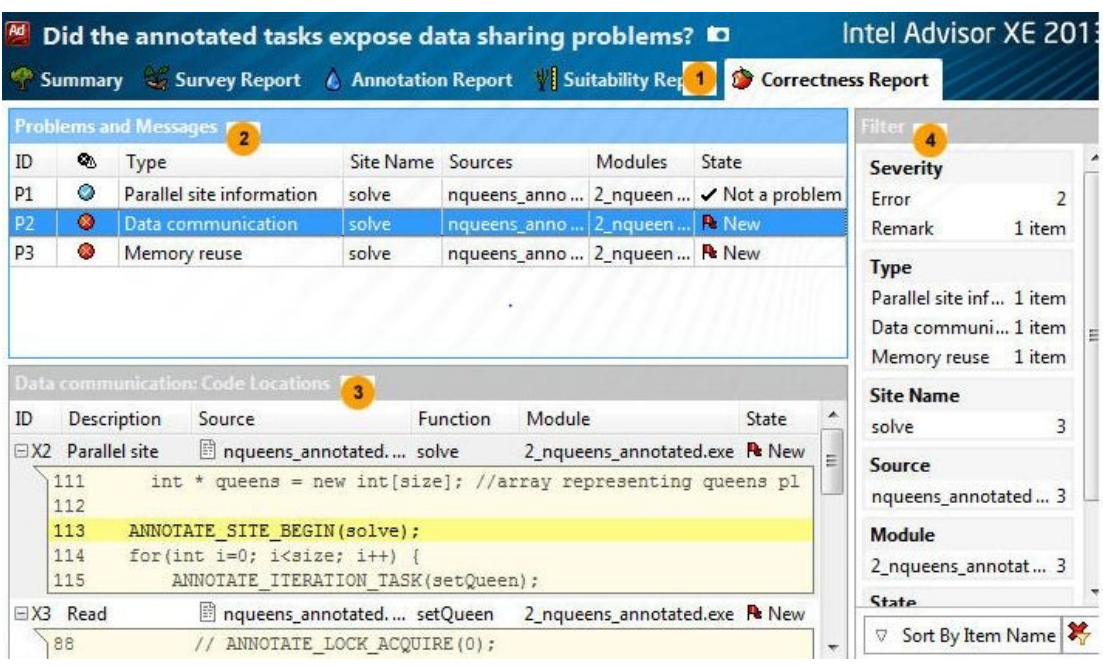

32. Πάτε **File > New > Start Correctness Analysis...**

33. Κάνοντας διπλό κλικ πάνω σε κάποιο από τα πρόβλημα ανοίγει το σημείο του κώδικα από το οποίο δημιουργείται το πρόβλημα.

#### <span id="page-8-0"></span>**4.3 Διόρθωση των προβλημάτων (Μέρος 3)**

- 34. **(C3)** Το Correctness αναφέρει 2 προβλήματα, **Data communication Problem & Memory reuse**. Από ποια συνάρτηση προέρχεται το κάθε πρόβλημα, δώστε την συγκεκριμένη γραμμή.
- 35. **(C4)** Γράψτε με ποιον τρόπο διορθώνετε το κάθε πρόβλημα.
- 36. Εφαρμόστε της διορθώσεις που βρήκατε στο αρχείο, και αποθηκεύστε.
- 37. Στο παράθυρο που κάνετε compile, ξανάκανετε compile το 2\_nqueens\_annotared:
	- o **make 2\_nqueens\_annotated** και

#### o **make 2\_nqueens\_annotated\_debug**

- 38. Έπειτα ξανατρέξτε το εργαλείο Correctness και επιβεβαιώστε ότι τα προβλήματα λύθηκαν.
- 39. **(C5)** Δώστε το κατάλληλο screenshot.

### <span id="page-9-0"></span>**4.4 Εφαρμογή παράλληλων τεχνικών και περαιτέρω βήματα (Μέρος 4)**

- 40. Πλέον μπορείτε να αντικαταστήσετε τα annotations με βιβλιοθήκες παράλληλων τεχνικών, όπως:
	- o Intel Threading Building Blocks *(Intel® TBB)*
	- o Intel® Cilk Plus
	- o OpenMP
- 41. Για τα πλαίσια της επίδειξης αυτά τα αρχεία έχουν είδη δημιουργηθεί, είναι τα nqueens\_tbb.cpp, nqueens\_clik.cpp και το nqueens\_omp.cpp αντίστοιχα.
- 42. Έπειτα μπορείτε να χρησιμοποιήσετε το VTune Amplifier ή/και το inspector ώστε να βρείτε σημεία που μπορεί να καθυστερούν όπως και σημεία που δημιουργούν προβλήματα από τη κακή διαχείριση μνήμης ή των thread.

## <span id="page-9-1"></span>**5. Βιβλιογραφία**

[http://software.intel.com/sites/products/search/search\\_ng.php?product=advisorxe&ve](http://software.intel.com/sites/products/search/search_ng.php?product=advisorxe&version=2013) [rsion= 2013](http://software.intel.com/sites/products/search/search_ng.php?product=advisorxe&version=2013)